### **Martial Arts Master 2**

*Martial Arts Manager Software*

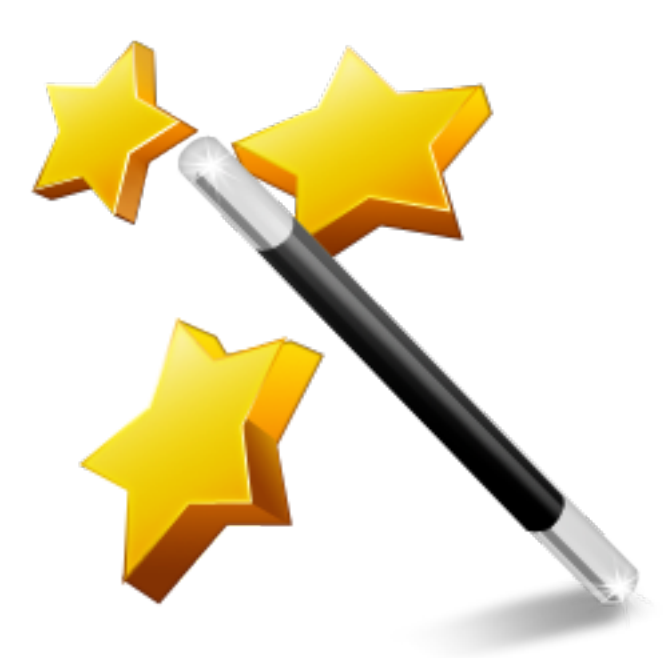

MA Master 2 On The iPad Version 2.02.01

© 2014 David Kell (Martial Arts Manager Software). All rights reserved.

Document Version 1.02

Martial Arts Manager Software c/o 1 Praeds Lane, Marazion, Cornwall, TR17 0AT.

Martial Arts Manager Software is copyrighted. You are not authorised to make additional copies of distribute this document without written permission of Martial Arts Manager Software. You may use this documentation solely with a valid licensed copy of Martial Arts Master 2 (MA Master 2) software.

All individuals, organisations and associated data used in the examples are purely fictitious and any resemblance to existing persons or organisations is purely coincidental.

## **Outline**

Martial Arts Master 2 (MA Master 2) is a FileMaker Pro Runtime database than can run on Windows PC, Mac OS, the iPad and iPhone (limited functionality). To run it on your iPad or iPhone you will need to have a copy of the free FileMaker Go 13 app (available from the Apple iTunes store).

**Note:** You can only run MA Master 2 on one device at a time. Which ever device you are working on at any one time becomes the live version of the database. iTunes does not sync the database file. You will need to transfer the current live copy of the database between devices as your needs require.

Before you can access your copy of the MA Master 2 database on your iPad or iPhone, you must first install a copy of FileMaker Go 13 on to your device.

#### Loading FileMaker Go 13

When you first install FileMaker Go 13 on to your iPad or iPhone and open it for the first time, FileMaker opens to a sample database.

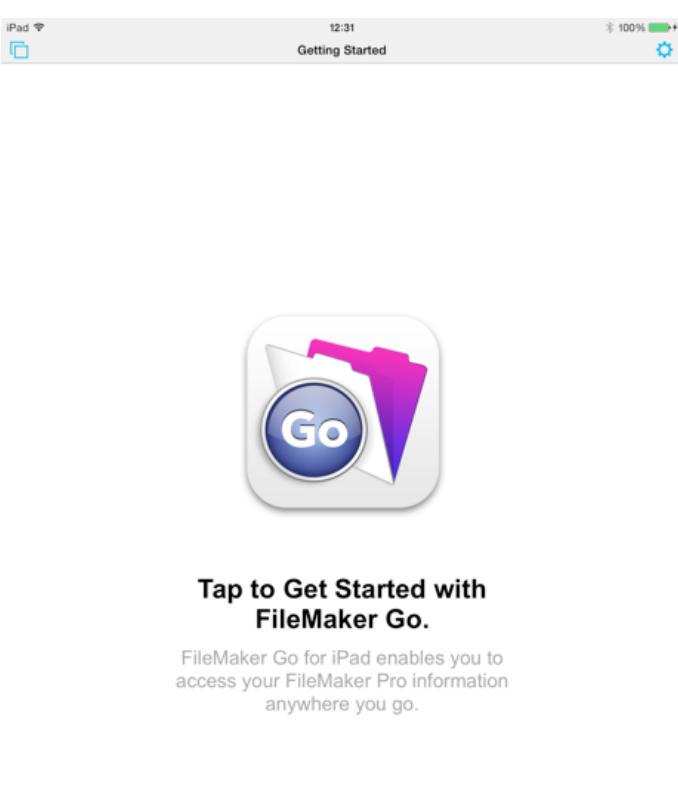

It is recommended that you work your way through this training programme to familiarise yourself with how to use FileMaker Go. To begin with, tap the Go button as instructed on the screen.

This will take you to a start the tour screen. Tap the **Start the tour** button to begin.

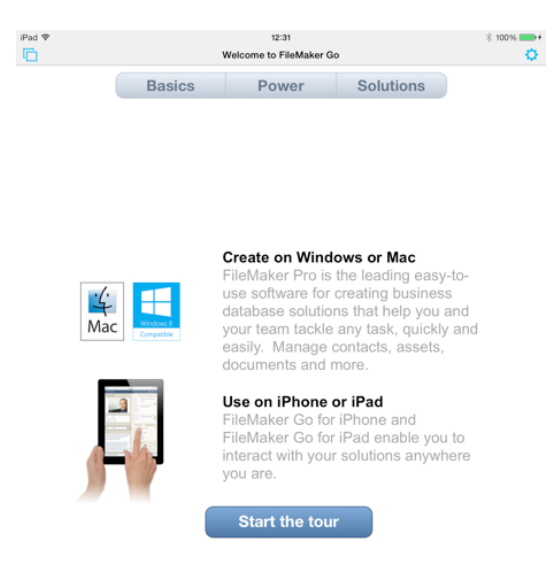

**Note:** You do not need to download and purchase a full version of the FileMaker Pro software to use MA Master 2 either on your computer or iOS device.

The tour ends on the Solutions screen. This allows you to open one of the free database files that ships with FileMaker Go 13. You may choose to explore these later. For now we need to look at transferring MA Master 2 to your device. And to begin, we need to close the starter database.

To close the starter database, click the button located top left on the screen. The button looks like two squares overlapping. This button shows all screens open in FileMaker Go.

Tapping this button displays three options:

- Home
- Windows

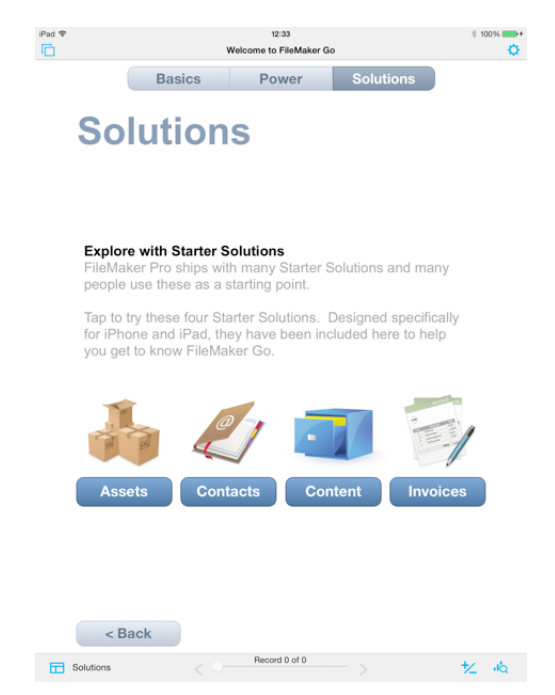

• Current Window - with this option ticked.

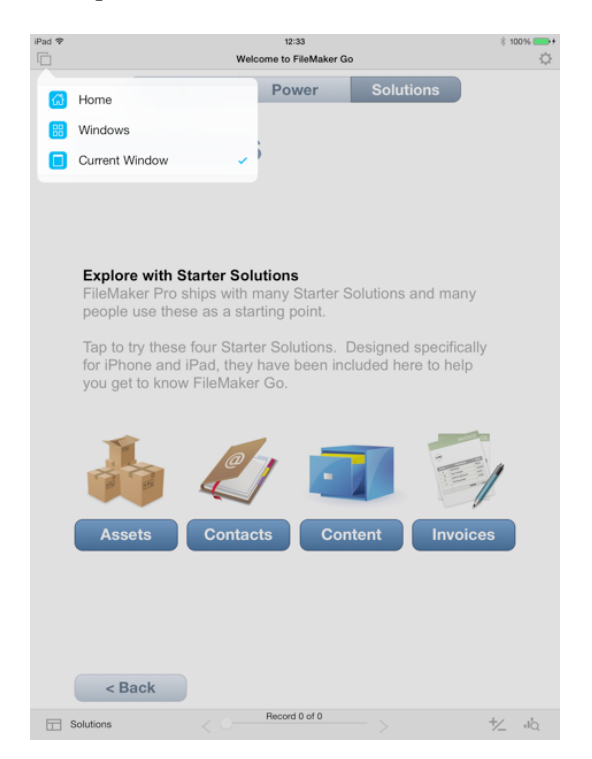

Select the option **Windows**. This will show the current window minimised.

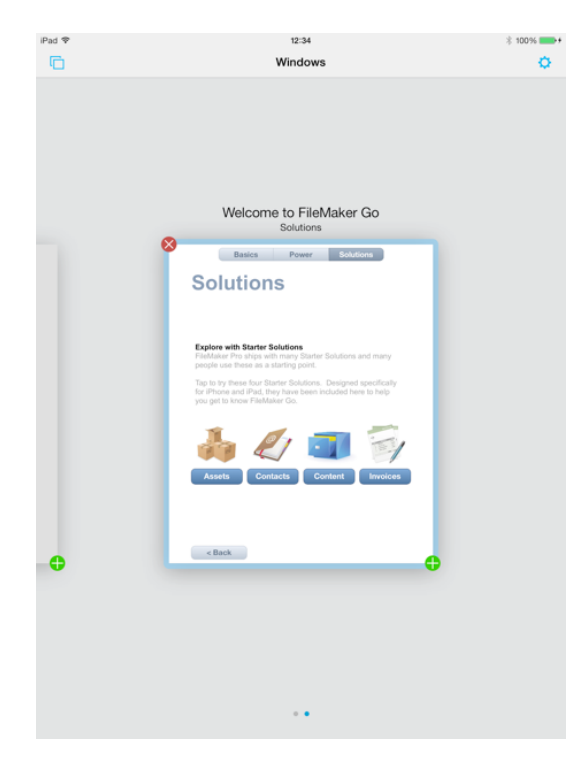

To close the database tap the white cross in the red circle button located top left of the highlighted window. This will then take you to the FileMaker Go database menu screen. The screen FileMaker Go will open to in future.

This screen will show in a list the database you were just in under the heading of Recent Files.

Select the Device button located on the panel on the left to view all databases on your device.

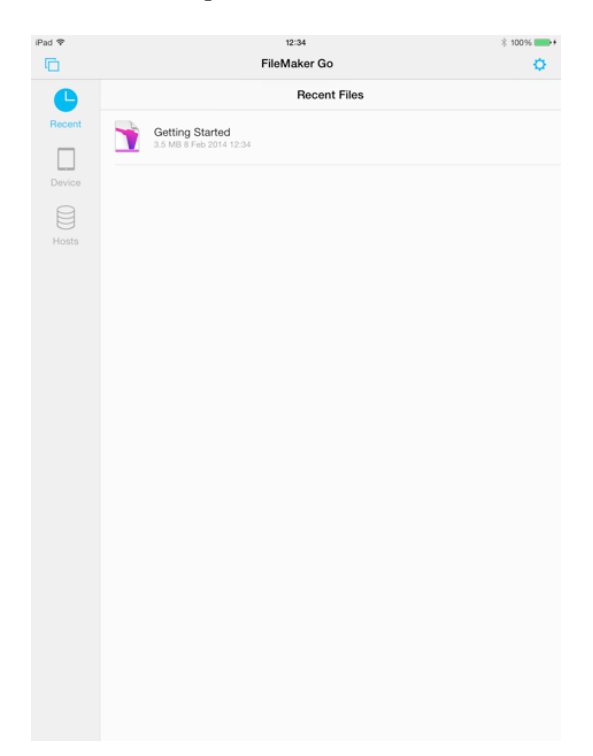

FileMaker Go 13 comes with a number of free databases, as mentioned above, and these will be listed under the heading Files on iPad

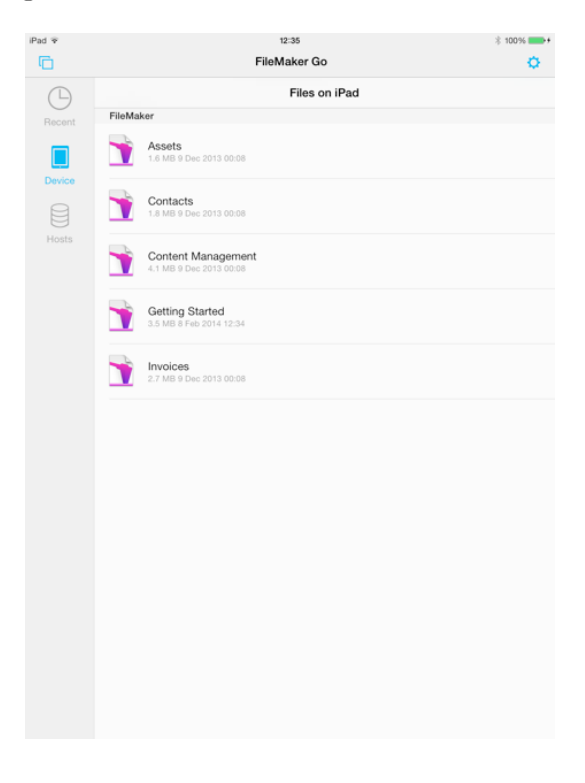

# **Transfer MA Master 2 To Your iPad**

MA Master 2 is transferred to your iPad using iTunes. The MA Master 2 database contains a number of files that are necessary to run the database on your computer (Windows PC or Mac OS). However, all your data is in fact stored in a single data file called MA Master 2.fmpur that will be stored in the directory and folder on your computer into which the database was first installed.

- Windows PD Documents/MA Master 2/MA Master 2.fmpur
- Mac OS Applications/MA Master 2/MA Master 2.fmpur

#### Using iTunes to Transfer MA Master 2.fmpur

- 1. Connect your iPad to your computer.
- 2. Open iTunes. Allow your iPad to sync.
- 3. In iTunes, select your device.
- 4. On the device screen, select the Apps option on the Menu Bar at the top of the screen (this may vary depending on the version being used). This will list all the apps stored on your device.
- 5. Scroll down the screen to the section File Sharing. This section consists of two parts, a list on the left of all apps that can transfer documents, images or files between your iPad and your computer.
- 6. Select the FileMaker Go app in the list on the left. All current database files will be listed in the table on the right (as mentioned above, these are the starter solutions than come with FileMaker Go).
- 7. Click the Add… button located to the bottom right of the FileMaker Go Documents list. This will open Explorer or Finder to enable you to locate the file you want to transfer on your computer. Navigate to where the data file MA Master 2.fmpur is stored on your computer (as outlined above) and select it, then click Open. This will return you to the iTunes screen and add MA Master 2.fmpur to the list of FileMaker Go Documents.
- 8. To add the file to your iPad, click the Sync button located bottom right of the iTunes screen.
- 9. If when the sync has finished, you open FileMaker Go on your iPad, select the Device option on the panel on the left, in the list of databases on your device you will now see MA Master 2.fmpur listed. Tap to select and open it. You will be prompted to enter your

user name and password (Master and master respectively unless you've created your own user name and password).

# **Transfer MA Master 2 from your iPad to your Computer**

When you've finished working with MA Master 2 on your iPad, you may wish to transfer it back to your computer.

**Note:** Only one version of the database can be used at any one time. The copy being used is the live version. You must transfer this live version between devices. Care should be taken to remember which is the live copy.

To transfer MA Master 2.fmpur back to your computer:

- 1. Connect your iPad to your computer.
- 2. Open iTunes and allow your device to sync.
- 3. In iTunes, select your device.
- 4. On the device screen select the Apps option on the Menu Bar at the top of the screen. This will list all the apps stored on your device.
- 5. Scroll down the screen to the section File Sharing. This section consists of two parts, a list on the left showing all apps that can transfer documents, images and files between your iPad and computer.
- 6. Select FileMaker Go in the apps list on the left. All current database files stored on your device, including MA Master 2.fmpur will be listed in the table on the right.
- 7. Select MA Master 2.fmpur in the list of FileMaker Go Documents in the table on the right.
- 8. Click the Save to… button located bottom right of the table. This will open Explorer or Finder to allow you to navigate to where the original data file on your computer is stored (see above).
- 9. Once you've located the folder containing the original data file, save the file to this location, overwriting the existing copy. The data file on your computer has now been replaced by the data file from your iPad.
- **Note:** If you are worried about loosing your data, you might choose to perform a backup of the database to your Desktop first.